| Conte          | ints                                                                                                    |
|----------------|----------------------------------------------------------------------------------------------------|
| Login.         |                                                                                                    |
| 1.<br>error v  | I am not able to login to e-Letters website, and the URL is correct. / I encountered an unknown when using the e-Letters system           |
| 2.             | Login using Singpass Account                                                                                                    |
| 3.             | Create an account/login without a Singpass Account                                                                                        |
| Manag          | ging Contact                                                                                                    |
| 4.             | How do I register an inmate as a contact?10                                                                                               |
| 5.<br>canno    | I registered an inmate as a contact and my request was accepted by the inmate, but I still t find him/her in my list of letter recipients |
| 6.             | How do I remove a contact?                                                                                                    |
| 7.             | Why is my contact request still pending?                                                                                                  |
| 8.             | Can I change my email address and/or name?                                                                                                |
| Receiv         | ving electronic letters from inmate14                                                                                                    |
| 9.<br>find th  | My loved one said he/she has sent me an electronic letter recently during my visit, but I cannot<br>ne letter in my inbox                 |
| 10.            | How do I know when I receive a new letter in my inbox?14                                                                                  |
| Sendir         | ng electronic letters to inmate                                                                                                    |
| 11.            | How many e-letters can I send per day?15                                                                                                  |
| 12.            | How many e-greeting can I send?15                                                                                                    |
| 13.            | Can I compose an e-letter in other languages?15                                                                                           |
| 14.            | How long does it take for my e-letter to reach my loved one?15                                                                            |
| 15.            | Can I send an e-letter to multiple contacts?16                                                                                            |
| 16.            | Why am I unable to send e-Letter?16                                                                                                    |
| 17.            | Cessation of issuing of hardcopy letters/cards                                                                                            |
| 18.            | Why is my earlier e-letter not been delivered?16                                                                                          |
| 19.<br>'Delive | Why did my loved one (inmate) not receive the e-letter even though the letter status showed ered'?                                        |
| Releas         | ed Inbox                                                                                                    |
| 20.            | As someone recently released from prison, where can I find access to the released inbox? $\dots 17$                                       |
| 21.            | Where can I access the released inbox after logging in?17                                                                                 |
| 22.            | I wish to download and save my letters in my personal devices, how can I do so?18                                                         |
| Other          | Queries                                                                                                    |
| 23.            | Who can I contact if I have other queries?                                                                                                |

#### Login

1. I am not able to login to e-Letters website, and the URL is correct. / I encountered an unknown error when using the e-Letters system.

Please check whether there is any announcement about scheduled maintenance on the homepage.

If there is no scheduled maintenance, you may submit your queries using the form here.

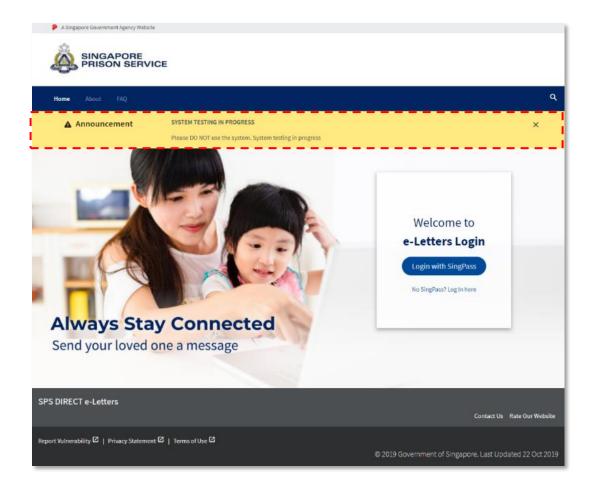

#### 2. Login using Singpass Account

Note: it is encouraged to use your SingPass (if available) to login instead of registering a new account

with us.

From the homepage, click on Login with SingPass button.

You will be redirected to the SingPass service for authentication.

Follow the instructions by SingPass to login and you will be redirected back to our service logged in.

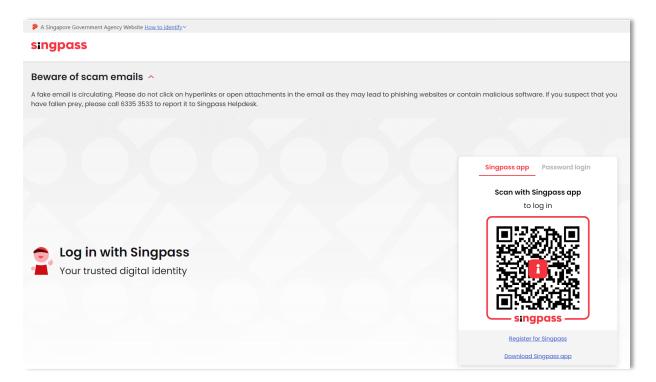

#### **Password reset for Singpass users**

To reset your password for SingPass user, click on Login with SingPass

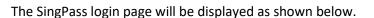

Click on "Password login".

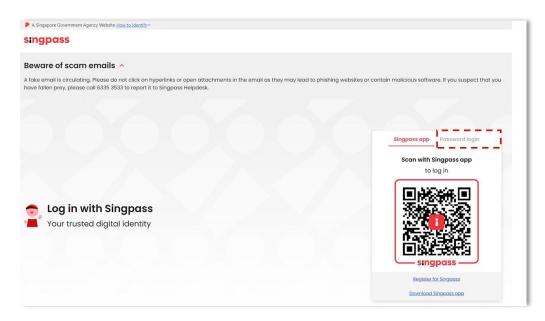

On the next page, click on "Reset Password" and follow the instructions in the SingPass login page to reset the password.

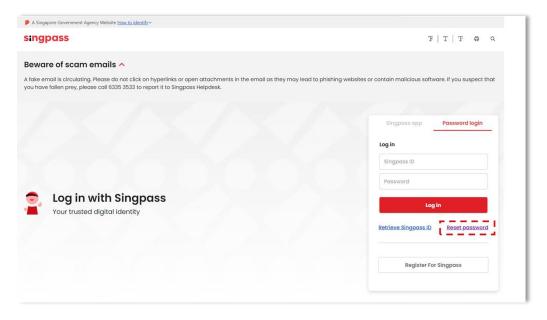

# 3. Create an account/login without a Singpass Account

If you do not have a SingPass account, from the homepage, click on the 'No Singpass? Login here'

below the 'Login with SingPass' button.

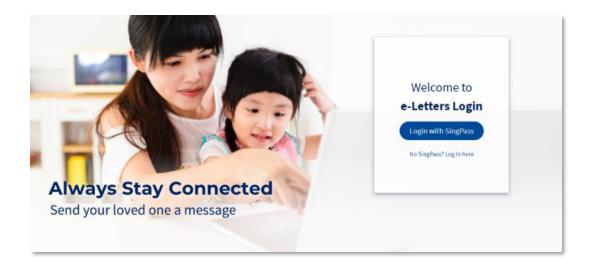

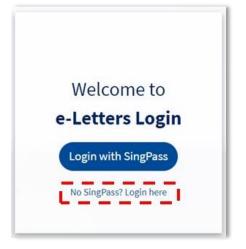

In the login page, please click on the 'Create New Account' button to enter the registration page.

You will receive an activation notification in the inbox of the email address you have entered.

| About FAQ                 |                                               |
|---------------------------|-----------------------------------------------|
|                           | Public e-Letters Portal                       |
|                           | Please Sign In                                |
|                           | Email Address or Login ID                     |
|                           | Password                                      |
|                           | Sign in                                       |
|                           | Forget your password?<br>Create a new account |
|                           |                                               |
| Please Sign In            |                                               |
| Email Address or Login ID | _                                             |
| Password                  | _                                             |
| Sign in                   |                                               |
|                           |                                               |

Please follow the instructions in the notification to activate your account.

# Password reset for non-SingPass Users

To reset your password for non-SingPass user, click on the 'No SingPass? Login here' as shown below:

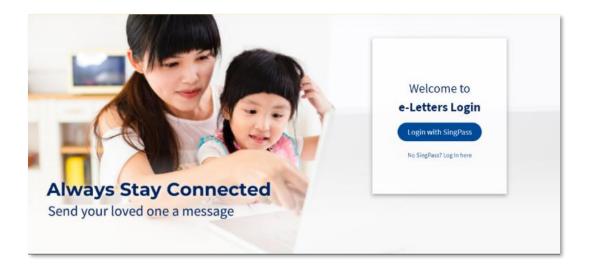

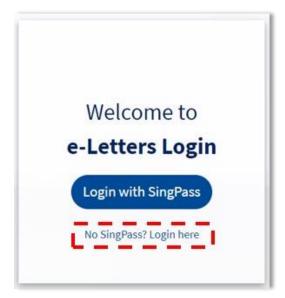

The login page will be displayed.

At the login page, please click on 'Forgot your Password' button as shown below:

| ome About FAQ                               |                                  |
|---------------------------------------------|----------------------------------|
|                                             | Public e-Letters Portal          |
|                                             | Please Sign In                   |
|                                             | Email Address or Login ID        |
|                                             | Password                         |
|                                             | Sign in<br>Forgot your pastword? |
|                                             | Create a new account             |
|                                             |                                  |
|                                             |                                  |
|                                             |                                  |
| Please Sim In                               |                                  |
| Please Sign In                              |                                  |
| Please Sign In<br>Email Address or Login ID |                                  |
| Email Address or Login ID                   |                                  |
| Email Address or Login ID<br>Password       |                                  |
| Email Address or Login ID                   |                                  |

The following step-by-step guide will be displayed to guide you on resetting your password:

| Home About FAQ     |                                                                                                    | c |
|--------------------|----------------------------------------------------------------------------------------------------|---|
|                    | Please complete the following form to request for a password reset link.         Inter your account login ld         Inter your account login ld                                                                                                    |   |
|                    | Login id<br>Respective ster for pair user login of a types account. This can be the email address you registered with us, an an onlower login of<br>account of you.<br>What is interesting to Control of the second of the email address you registered with us, an an onlower login of<br>Enter the characters above " |   |
| 5 DIRECT e-Letters | Back how                                                                                                    |   |

- a) Enter the Login ID that you have registered with us followed by the captcha value.
- Provide the answer to the security question that you have indicated during the registration process.
- c) An email containing the password reset link will be sent to the registered email address upon successful verification of the security answer that you have provided.
- d) Follow the instructions in the email to reset your password.

Note: Failure to adequately reply to the security questions would be reviewed on a case-by-case

basis.

Should you require further assistance, please submit your enquiry via the Online Feedback Form.

# Managing Contact

# 4. How do I register an inmate as a contact?

To register an inmate as contact, please click on your name on the top right corner to view the account

options. Click on 'Contacts' to go to the contacts page.

| A Singapore Government Agency W         | bsite                     |                    |                                                   |
|-----------------------------------------|---------------------------|--------------------|---------------------------------------------------|
|                                         | 107                       |                    |                                                   |
| PRISON SER                              | VICE                      |                    |                                                   |
| DIRECT e-Letters                        | Q Search Mailbox          |                    | θ·                                                |
| + Letter                                |                           |                    | Profile     Contacts                              |
| + Greetings                             |                           | X                  | G Sign out                                        |
| Mailboxes                               |                           |                    |                                                   |
| 🖨 Inbox                                 | Y                         | our Inbox is empty |                                                   |
| 🖋 Draft 💷                               |                           |                    |                                                   |
| <ul> <li>Sent</li> <li>Trash</li> </ul> |                           |                    |                                                   |
| Manage                                  |                           |                    |                                                   |
| Contacts                                |                           |                    |                                                   |
|                                         |                           |                    |                                                   |
|                                         |                           |                    |                                                   |
|                                         |                           |                    |                                                   |
|                                         |                           |                    |                                                   |
| SPS DIRECT e-Letters                    |                           |                    |                                                   |
|                                         |                           |                    | Contact Us Rate Our Website                       |
| Report Vulnerability 🗹   Privacy State  | ment 12   Terms of Use 12 |                    | 1. Annual Street                                  |
|                                         |                           | 6 2024             | Government of Singapore. Last Updated 28 Apr 2023 |

Click on the 'Add Contact' button to open the add contact window.

| A Singapore Government Agency     SINGAPORE     PRISON SEE |                                                                                                    |                                                          |
|------------------------------------------------------------|----------------------------------------------------------------------------------------------------|----------------------------------------------------------|
| DIRECT e-Letters                                           | Q Search Mailbox 🗸                                                                                        | θ·                                                       |
| + Letter<br>+ Greetings                                    | Manage Contacts                                                                                           | + Add Contact                                            |
| Mailboxes                                                  | <ol> <li>Please resend your contact request if your contact is inactive, expired or not found.</li> </ol> |                                                          |
| Inbox                                                      | Pending Response                                                                                          | × .                                                      |
| 🖋 Draft 💷                                                  | Your Contacts                                                                                             | × .                                                      |
| <ul> <li>Sent</li> <li>Trash</li> </ul>                    | Rejected Contacts                                                                                         | •                                                        |
| Manage Contacts                                            |                                                                                                    |                                                          |
|                                                            |                                                                                                    |                                                          |
|                                                            |                                                                                                    |                                                          |
|                                                            |                                                                                                    |                                                          |
| SPS DIRECT e-Letters                                       |                                                                                                    | Contact Us Rate Dur Website                              |
| Report Vulnerability 🖸   Privacy Sta                       | rement 🖒   Terms of Use 🖒                                                                                 | ► at<br>Langbar                                          |
|                                                            |                                                                                                    | © 2024 Government of Singapore. Last Updated 28 Apr 2023 |

## If you logged in using SingPass:

You can register an inmate as a contact by providing his/her inmate number only as shown below.

| d New Contact         | ×                      |
|-----------------------|------------------------|
| 1 Contact Information | 2 Contact Relationship |
| Contact I             | nformation             |
| You are left w        | ith 3 tries today.     |
| nmate Number *        |                        |
|                       | lext                   |

Note: Ensure the inmate number is correct before clicking "Next" to avoid exceeding the limit for daily incorrect attempts.

#### If you logged in using non-SingPass account:

You can register an inmate as a contact by providing his/her inmate number and his/her name as

below.

| 1 Contact Information ———                        | 2 Contact Relationship |
|--------------------------------------------------|------------------------|
| Contact Inform                                   | nation                 |
| You are left with 3 tri                          | es today.              |
| nmate Number *                                   |                        |
| nmate Name *                                     |                        |
| ease enter the full name of the inmate as regist | ered with SPS          |

Note: Ensure the inmate number is correct before clicking "Next" to avoid exceeding the limit for daily incorrect attempts.

Once you have successfully submitted the request, your contact request will be sent to the inmate to accept or reject. You will be notified via your registered email account when the inmate has accepted or rejected your request.

5. I registered an inmate as a contact and my request was accepted by the inmate, but I still cannot find him/her in my list of letter recipients.

There is a one-calendar-day processing time after the inmate had accepted your request before you can write an e-letter to the contact. We seek your understanding to log in one day after the email notification had been sent to you.

## 6. How do I remove a contact?

You may go to Manage Contact Page and click on the (1) icon to remove the contacts.

Once removed, both yourself and the inmate will not be able to send e-letter to each other.

| A Singapore Governmen   | nt Agency Website<br>PORE<br>I SERVICE |                                  |           |                             |
|-------------------------|----------------------------------------|----------------------------------|-----------|-----------------------------|
| DIRECT e-Letter         | rs Q Search Mailbox                    | ~                                |           | Benny Tan 😫 👻               |
| + Letter<br>+ Greetings | Manage Contacts                        |                                  |           | + Add Contact               |
| Mailboxes               | Pending Response                       |                                  |           | ^                           |
| 🛥 Inbox 2               |                                        | There are no contacts under this | category. |                             |
| A Sent                  | Your Contacts                          |                                  |           | ^                           |
| 💼 Trash                 | CONTACT NAME                           | INMATE NO.                       | STATUS    |                             |
| Manage Contacts         | Susan Lim<br>Others - Ex-wife          | S000012019                       | Accepted  | ۵                           |
|                         | Rejected Contacts                      |                                  |           | ^                           |
|                         |                                        | There are no contacts under this | category. |                             |
|                         |                                        |                                  |           |                             |
| SPS DIRECT e-Letter     | S                                      |                                  |           | Contact Us Rate Our Website |

#### 7. Why is my contact request still pending?

If the inmate does not respond to the contact request within 10 days, the status will change to "Expired". If you still wish to write to the inmate, you can re-send the contact request again to alert the inmate to respond. You will be notified via email if the request has been accepted / rejected.

#### 8. Can I change my email address and/or name?

The registered name and email address of the user cannot be changed.

#### **Receiving electronic letters from inmate**

9. My loved one said he/she has sent me an electronic letter recently during my visit, but I cannot

#### find the letter in my inbox.

There is a processing time of up to 10 days for security screening before the e-letters are sent out.

We may take a longer time if additional screening is required.

#### 10. How do I know when I receive a new letter in my inbox?

You will receive an email notification in your registered email address when a new e-letter arrives in your e-letters inbox (see sample below). The timing of this notification may not be sent at exact time of e-letter delivery, hence, please check the letter reference ID with the actual letter received in your

inbox.

 From: SPS e-Letters Administrator <<u>do-not-reply@pris.gov.sg</u>>

 Date: March 31, 2024 at 2:26:56 PM GMT+8

 To:
 XXX

 Subject: SPS e-Letter Portal: Inmate
 XXX
 has sent a letter to you.

Dear XXX

You are receiving this email because a letter (letter reference: 135438362) has been sent to you by inmate XXX ... You can now view the letter in your inbox.

Visit us at https://eservice.sps.gov.sg/eletters/

[This e-mail is confidential and may also be privileged. If you are not the intended recipient, please notify us immediately by replying to this message and then delete it from your system. You should not copy or use it for any purpose, nor disclose its contents to any other person. Thank you.]

| A Singapore Government Agency        |                            |      |             |                                              |
|--------------------------------------|----------------------------|------|-------------|----------------------------------------------|
| DIRECT e-Letters                     | Q Search Mailbox           | ~    |             | θ.                                           |
| + Letter                             | ← Back                     |      |             | 1 of 1 (<) >                                 |
| + Greetings<br>Mailboxes             |                            |      |             | Letter Reference 10000016                    |
| Inbox     Draft                      |                            |      |             | 09 Apr 2019, 8:46 AM                         |
| <ul><li>Sent</li><li>Trash</li></ul> |                            |      |             |                                              |
| Manage Contacts                      |                            |      |             |                                              |
|                                      |                            |      |             |                                              |
|                                      |                            |      |             |                                              |
| SPS DIRECT e-Letters                 |                            | <br> |             | Contact Us Rate Our Website                  |
| Report Vulnerability 🗳   Privacy Sta | atement 🗗   Terms of Use 🗹 |      |             |                                              |
|                                      |                            |      | © 2024 Gove | rnment of Singapore. Last Updated 23 Apr 202 |

The Letter Reference ID can be found on the on the top right corner of the e-letter.

## Sending electronic letters to inmate

#### 11. How many e-letters can I send per day?

You may send one e-letter per inmate daily.

#### 12. How many e-greeting can I send?

You may send one e-greeting per inmate per festive.

## 13. Can I compose an e-letter in other languages?

Yes.

#### 14. How long does it take for my e-letter to reach my loved one?

There is a processing time of up to 10 days for security screening before the e-letters are sent out.

We may take a longer time if additional screening is required.

#### 15. Can I send an e-letter to multiple contacts?

As e-letters are meant for you to communicate directly with your loved one in prison, it does not allow sending of the same e-letter to multiple parties on the same e-letter and/or message. You are required to send separate e-Letters for each contact in the portal.

#### 16. Why am I unable to send e-Letter?

Please check and make sure that your letter content does not include special characters or emoji.

#### 17. Cessation of issuing of hardcopy letters/cards.

As inmates using DIRECT e-Letters are able to view their incoming letters and greeting cards on their electronic tablets, they shall no longer receive their incoming letters and greeting cards in hardcopy. The hardcopy letters and greeting cards will be scanned and made available to inmates on their electronic tablets, before being discarded.

Letters from legal counsel or other official government agencies, as well as photographs, will continue to be provided to all inmates in hardcopy format.

Inmates not using DIRECT e-Letters shall continue to receive their incoming letters and greeting cards, and letters from legal counsel and official government agencies in hardcopy format.

#### 18. Why is my earlier e-letter not been delivered?

The e-letter status is 'pending' (i.e. yet to be processed) or 'processing'. The processing time of each e-Letter may vary. As such, the e-letters may not be delivered in the order either you or inmate sent out.

# 19. Why did my loved one (inmate) not receive the e-letter even though the letter status showed 'Delivered'?

Rejected e-letters may also appear as 'Delivered' under the letter status. The e-letter may have failed security screening. Please check with your loved one to confirm. SPS is unable to divulge the confidential process of security screening.

#### **Released Inbox**

#### 20. As someone recently released from prison, where can I find access to the released inbox?

If you have used the My Letters Mobile Application during your stay, you may continue to access the incoming e-Letters via the e-Letters portal using your SingPass login information or issued username and password. The account will be valid for 30 calendar days from date of release/emplacement.

#### 21. Where can I access the released inbox after logging in?

Please click on "Released Inbox" as shown below:

| A Singapore Government Agency Webs     SINGAPORE     PRISON SERV |                     |                 |
|------------------------------------------------------------------|---------------------|-----------------|
| DIRECT e-Letters                                                 | Q, Search Mailbox   | Θ-              |
|                                                                  | Your Draft is empty |                 |
| Contacts                                                         |                     | Bot<br>Launcher |

# 22. I wish to download and save my letters in my personal devices, how can I do so?

- a. Open the letter you want to save as PDF.
- b. After opening the letter, you can either:
  - a. Click File Menu  $\rightarrow$  Print. <u>OR</u>
  - b. Use a keyboard shortcut:
    - i. Windows: Ctrl + P
    - ii. Mac: ℋ + P.
- c. In the window that appears, select the destination and change to "Save as PDF".

| Print         |                                 | 6 pages      |
|---------------|---------------------------------|--------------|
| Destination   | Brother MFC-L2<br>✓ Save as PDF | 700DW series |
|               | See more                        |              |
| Pages         | All                             |              |
| Layout        | Portrait                        | Ŧ            |
| More settings |                                 | ~            |
|               |                                 |              |

d. Click Save and select the location you wish the file to be saved to.

# **Other Queries**

# 23. Who can I contact if I have other queries?

Should you require further assistance, you may submit your queries using the form here.